# Important things to remember:

- To view your account, click on this icon:
- You can check out a maximum of 10 titles at a time.
- You may only return a READ e-book early by logging into your bookshelf and selecting "Return title." If you have downloaded the title to an app, you will not be able to return it via your bookshelf.
- The title is automatically returned at the end of the lending period, but you must manually delete the bookmark.
- If you place a hold on an item, you will be emailed when the book becomes available. After receiving the email you have two days to download the book.

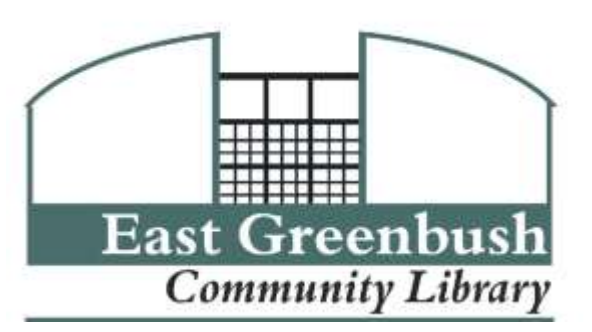

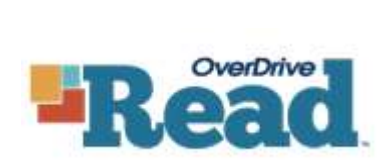

#### **Need more help?**

Click this icon in the left menu of our website for detailed info:

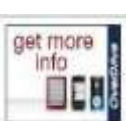

- Click on the:  $\begin{array}{|c|} \hline \text{?} \hline \text{at the top of the} \end{array}$ catalog page.
- At the bottom of the help page, there is a link to send a support request via email.
- If you need immediate assistance, please feel free to call or visit the library.

# See book, Read book.

# E-books in any modern web browser.

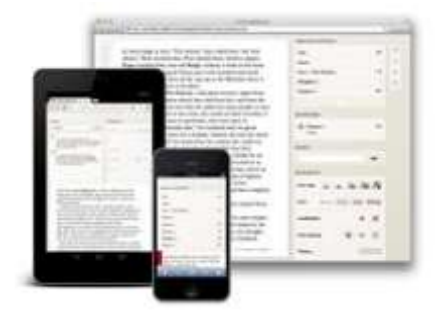

No files to download. No software to install. Just click once and start reading.

## East Greenbush Community Library

10 Community Way East Greenbush, NY 12061 Phone: 518-477-7476 Fax: 518-477-6692 [http://eastgreenbushlibrary.org](http://www.eastgreenbushlibrary.org)

# OverDrive READ: E-books in Your Web Browser

#### **How do I find OverDrive READ books?**

To start, go to

- **http://digitalcollection.uhls.org**.
- Click "Sign in" and enter your library card number.
- To search, click "advanced search" or this icon: Q
- \* In the "format" field, choose "OverDrive READ."
- Select "Available now" if you want something immediately. Otherwise, select "Library Collection" to see all titles.

My library's collection

Only titles with copies available

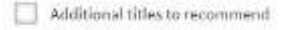

## **How do I check out a book?**

You can tell if a title is available at a glance by whether the book icon is shaded or not:

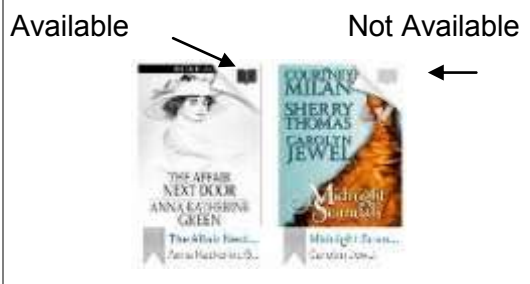

When you find a title to check out, click on the title to view details and check it

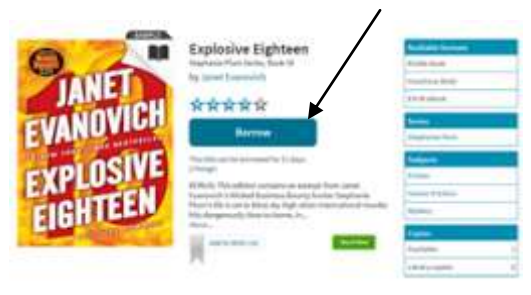

You may see "borrow", "place a hold" or "Sign in for availability." Click on any of those options and enter your library card number. If the title is not available, you will be prompted to place a hold.

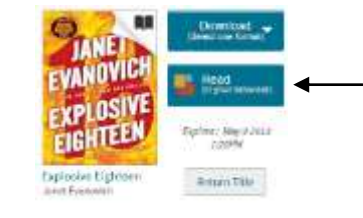

On the next screen, select the "Read" option and a browser window will open. Bookmark the page for offline viewing.

#### **Why read an eBook in a web browser?**

Your eBooks are stored in the cloud, which means you can read across a number of different devices and your e-books will sync so that you don't lose your place. Modern web browsers (Chrome, Firefox, Safari, and Internet Explorer on desktops and tablets) will save the books in the browser cache, so you can read even when you're not connected to the internet.

#### **How do I access my book on a different device?**

Go to http://digitalcollection.uhls.org and sign in with your library card. Click on to access your bookshelf. Click on the Read icon to open the book.

#### **Can I read my book on a Nook, Kindle or Sony e-reader?**

The NOOK and original Kindle Fire use custom browsers. OverDrive is currently working on adding support for both. In the meantime, **you'll need to install a thirdparty web browser**. Some devices (such as Sony e-readers and Kindle Keyboards) are not ideal as their browsers are very basic.

## **My browser says I need to install a 'Chrome Plugin'. What does that mean?**

Google provides a free plug-in for some browsers that don't support aspects of HTML5 and CSS3 that OverDrive Read uses. Your browser needs the plugin to display the book. The plugin does not support offline use. You may want to use a different browser if offline use is important to you.